# **Taurus - USB**

*Externes Festplattengehäuse für zwei 3.5" Serial ATA Festplatten*

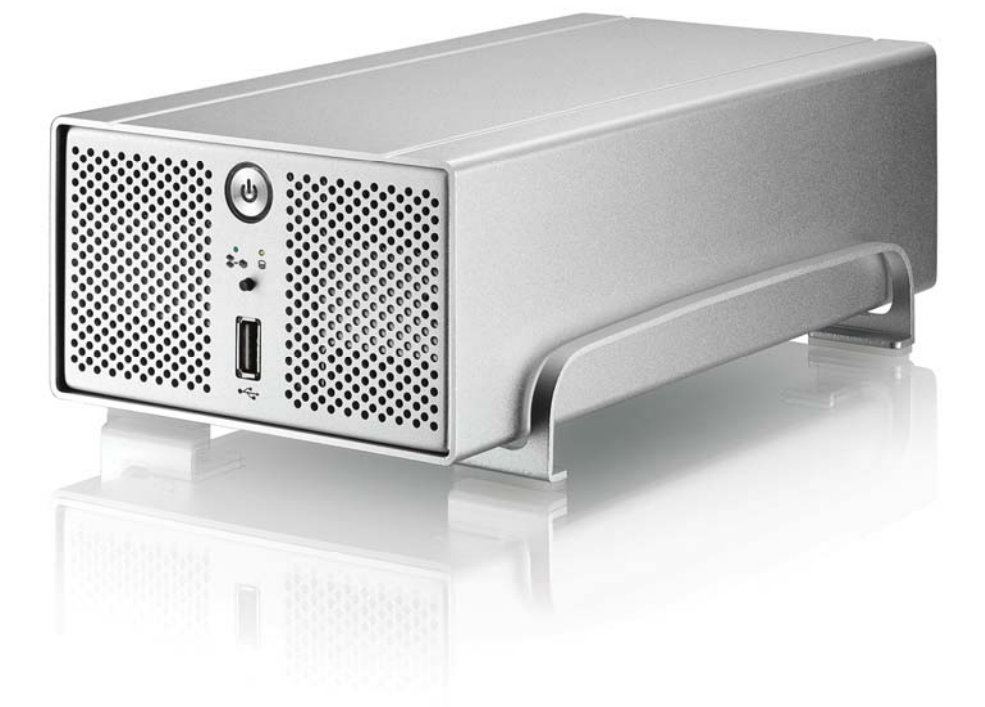

## Benutzerhandbuch (Deutsch)

June 21, 2007 v1.0

**DE**

#### **Inhaltsverzeichnis**

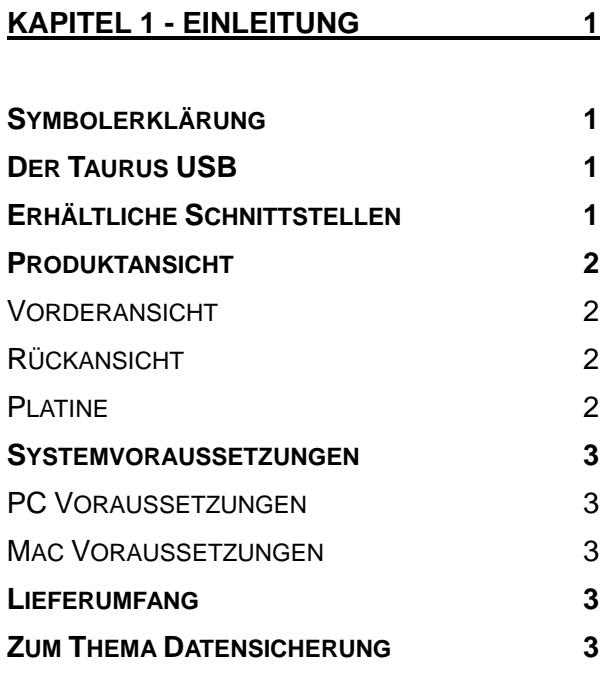

#### **[KAPITEL 2 - EINBAU DER FESTPLATTE 4](#page-5-0)**

#### **[KAPITEL 3 - SYSTEMEINSTELLUNGEN 6](#page-7-0)**

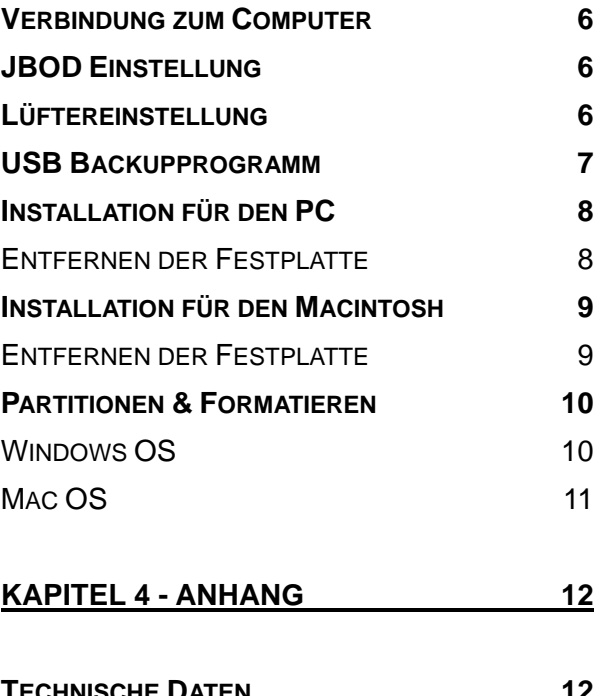

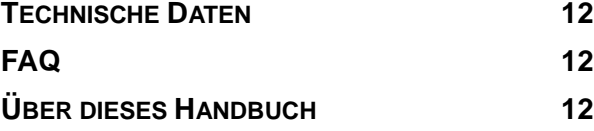

## <span id="page-2-0"></span>**Kapitel 1 - Einleitung**

### **Symbolerklärung**

Für Tipps und Hinweise finden Sie spezielle Symbole auf der linken Seite in diesem Benutzerhandbuch. Die Bedeutung der Symbole ist wie folgt:

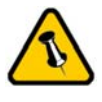

Allgemeine Tipps und Hinweise

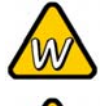

Tipps für PC Anwender und Microsoft Windows OS

Tipps für Mac Anwender und Apple Macintosh OS

### **Der Taurus USB**

Nichts übertrifft den Taurus, wenn es um Leistung und Geschwindigkeit geht. Mit zwei 3.5 Zoll SATA Festplatten bietet der Taurus ausreichend Speicherplatz für alle Ihre digitalen Daten. Die Verbindung zu Ihrem Computer via USB ist zuverlässig und an praktisch jedem Computer zu finden. Diese Version des Taurus kommt sogar noch mit einem eingebauten USB Hub und USB Backupfunktion!

Produkt Dimension: 24.5cm x 13.3 cm x 7.6 cm 9.65in x 5.23in x 3in

### **Erhältliche Schnittstellen**

- Firewire 400/800 & USB 2.0 (RAID 0&1)
- Gigabit Ethernet & USB 2.0
- eSATA

MS-DOS, Microsoft, Windows 2000/XP/Vista sind unter Markenschutz von Microsoft Corporation. Apple Macintosh und Mac sind unter Markenschutz von Apple Computer. Alle anderen Marken und Namen sind unter Markenschutz des jeweiligen Eigentümers.

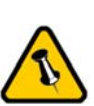

Funktionen, die in diesem Handbuch erwähnt werden, können bei den verschiedenen Modellen variieren.

#### <span id="page-3-0"></span>**Produktansicht**

#### **Vorderansicht**

- 1. Ein-/Ausschalter (blau wenn eingeschalten)
- 2. JBOD LED Anzeige (grün): Ein = JBOD Aus = Ohne JBOD, Blinkt = Error HDD LED (gelb): Ein = Datenzugriff
- 3. Lüftungsöffnung
- 4. USB Backuptaste (nur für Windows)
- 5. USB Frontanschluss

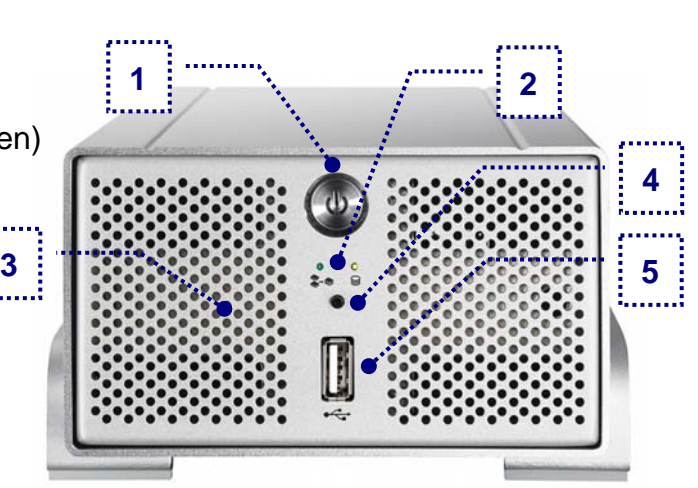

*Hinweis: Um den Taurus einzuschalten, drücken Sie den Ein-/Ausschalter für 3 Sekunden. Um das Gerät auszuschalten, drücken Sie den Ein-/Ausschalter, halten Sie den Schalter für 3 Sekunden gedrückt und lassen Sie ihn dann wieder los.* 

#### **Rückansicht**

- 1. Abzugsöffnung
- 2. USB Hub
- 3. USB 2.0 Anschluss zum Computer
- 4. Stromanschluss

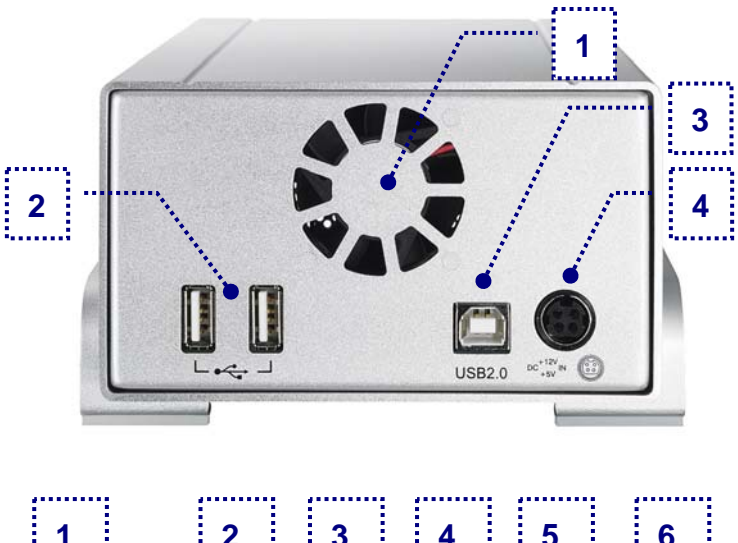

#### **Platine**

- 1. JBOD Jumper (J1) Jumper = 2x HDD Ohne Jumper = JBOD
- 2. Anschluss für Frontplatine (CON1)
- 3. Lüfteranschluss (J5)
- 4. Jumper für Lüftereinstellung (J8) Jumper = Schnell Ohne Jumper = Langsam
- 5. Temperatursensor (J6)
- 6. HDD Stromanschluss (J4)
- 7. Jumper für Lüftermodus (J7) Jumper = Automatisch, Ohne Jumper = Manuell

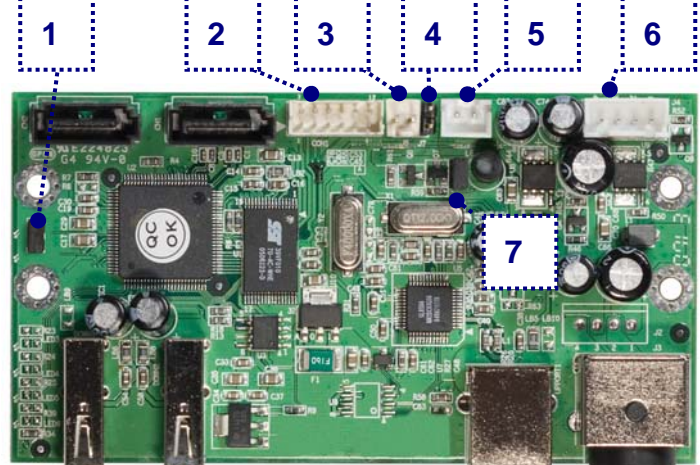

<span id="page-4-0"></span>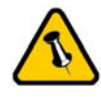

Das USB Backupprogramm ist nur erhältlich für Windows.

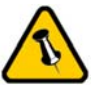

Lieferumfang kann anders sein als hier angegeben. Beigelegte Komponenten ändern sich je nach Version und Verkaufort.

#### **Systemvoraussetzungen**

#### **PC Voraussetzungen**

- Minimum Intel Prozessor III 500MHz, 128MB RAM
- USB 1.1 Verbindung: Win2000, WinXP oder Windows Vista
- USB 2.0 Verbindung: Win2000, WinXP oder Windows Vista

#### **Mac Voraussetzungen**

- Minimum Apple G4 Prozessor, 128MB RAM
- USB 1.1 Verbindung: Mac OS 10.2 oder neuer
- USB 2.0 Verbindung: Mac OS 10.2 oder neuer

### **Lieferumfang**

- Taurus USB Gehäuse
- Externes Netzteil: Input 100-240V, Output 12V/3A, 5V/4.2A
- Netzkabel
- USB Verbindungskabel
- Bedienungshandbuch

### **Zum Thema Datensicherung**

Um Datenverluste zu vermeiden, empfehlen wir, immer zwei Kopien der Daten abzuspeichern. Eine Kopie auf dem Taurus und eine Kopie auf einem anderen Speicher, wie zum Beispiel CD, DVD, Tape oder einer separaten Festplatte. Der Benutzer trägt die Verantwortung bei Problemen oder Verluste der Daten, die auf dem Taurus gespeichert sind. Der Hersteller kann unter keinen Umständen für die Wiederherstellung oder Entschädigung bei Datenverlust verantwortlich gemacht werden.

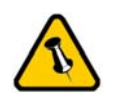

Die Aluminiumfüsse müssen für den Einbau der Festplatte nicht entfernt werden.

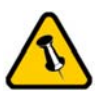

Falls die JBOD Einstellung geändert wird, müssen die Festplatten neu formatiert werden!

## <span id="page-5-0"></span>**Kapitel 2 - Einbau der Festplatte**

Falls Ihr Produkt mit installierter Festplatte verkauft wurde, lesen Sie bitte zuerst aufmerksam die Garantieinformation durch, bevor Sie das Gehäuse öffnen!

1. Lösen Sie die vier Schrauben auf der Unterseite des Taurus.

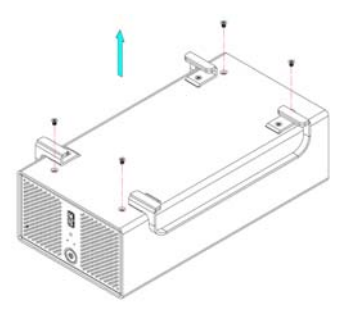

2. Schieben Sie das innere Gehäuse nach vorne und entfernen Sie das äussere Gehäuse.

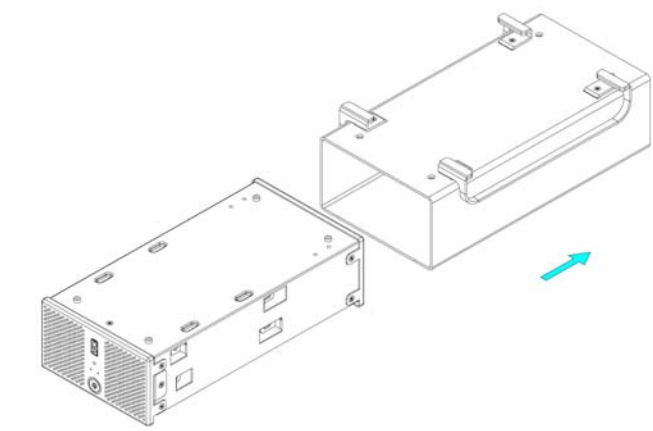

3. Für den JBOD Modus, entfernen Sie den Jumper auf J1.

4. Installieren Sie die erste Festplatte, verbinden Sie die Kabel und befestigen Sie die HDD mit vier Schrauben von der Seite.

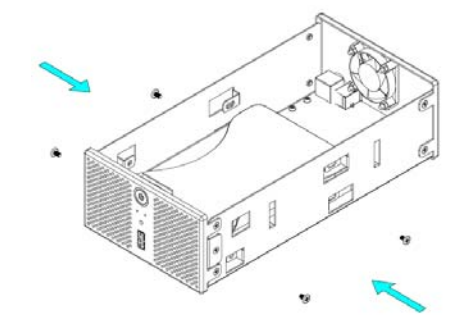

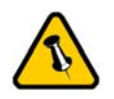

Vorsicht, dass beim Einbau der Festplatten keine Kabel oder Komponenten beschädigt werden und knicken Sie den Temperatursensor nicht!

5. Befestigen Sie den Temperatursensor mit dem beigefügten Klebestreifen auf der ersten Festplatte. Wir empfehlen eine Stelle zwischen den beiden Festplatten, aber an einem Ort wo der Sensor nicht beschädigt wird während der Installation der zweiten Festplatte.

6. Installieren Sie die zweite Festplatte, verbinden Sie die Kabel und befestigen Sie die HDD mit vier Schrauben von der Seite.

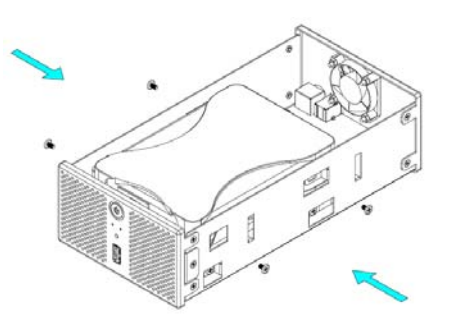

7. Schieben Sie das innere Gehäuse zurück in das äussere.

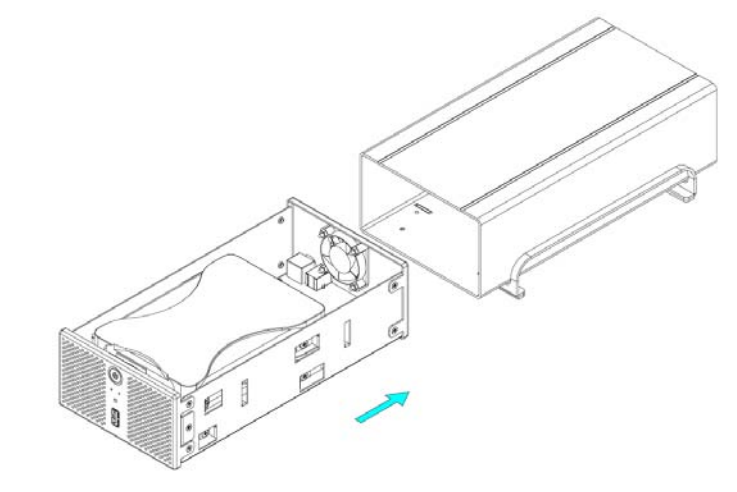

7. Befestigen Sie die Schrauben auf der Unterseite des Taurus.

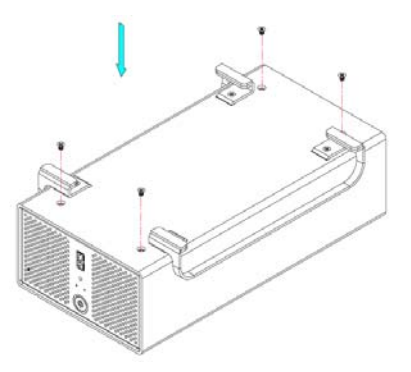

**Seite 5 / Kapitel 2 - Einbau der Festplatte** 

<span id="page-7-0"></span>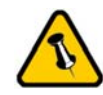

**Verbinden Sie erst das Netzteil mit dem Gerät, bevor Sie es an die Steckdose anschliessen.**

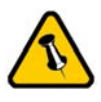

Falls die JBOD Einstellung geändert wird, müssen die Festplatten neu formatiert werden!

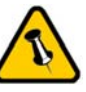

Wir empfehlen den Lüftermodus auf automatisch eingestellt zu lassen.

## **Kapitel 3 - Systemeinstellungen**

### **Verbindung zum Computer**

Einige Tipps zur Verwendung des Gehäuses:

- Bedecken Sie niemals die Lüfteröffnung.
- Setzen Sie das Produkt keinesfalls Wasser oder einer feuchten Umgebung aus.
- Überprüfen Sie die Kabel für Defekte bevor Sie das Gerät einschalten

### **JBOD Einstellung**

Der Taurus ist standardmässig so eingestellt, dass die zwei Festplatten als individuelle Platten erscheinen. Verwenden Sie diesen Modus falls nur eine Festplatte installiert ist oder Sie die Platten separat verwenden möchten.

Im JBOD Modus werden die zwei Festplatten verbunden und erscheinen als eine grosse Festplatte. Entfernen Sie den Jumper auf J1 um den JBOD Modus einzuschalten. Nach der Änderung der Einstellung müssen die Festplatten neu formatiert werden.

### **Lüftereinstellung**

Der Lüfter ist standardmässig so eingestellt, dass sich die Drehzahl je nach Temperatur automatisch ändert. Der Lüfter schaltet bei 45 Grad ein, erhöht die Geschwindigkeit alle 5 Grad bis er bei 60 Grad die höchste Drehzahl erreicht.

Entfernen Sie den Jumper auf J7 (Platine im Gehäuse) um den Lüfter manuell einzustellen. Stecken Sie den Jumper auf J8 für eine hohe Drehzahl oder lassen Sie den Jumper weg für eine langsame Drehzahl.

<span id="page-8-0"></span>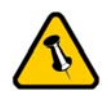

Das USB Backupprogramm ist nur erhältlich für Windows. Falls dieses Programm nicht installiert ist funktioniert die Backuptaste nicht.

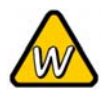

Falls das Programm auf Windows Vista nicht automatisch startet, vergewissern Sie sich, dass es in der Liste der erlaubten Startprogramme ist.

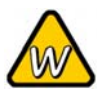

Falls das Backup auf Windows Vista nicht funktioniert, ändern Sie die **Berechtigungsstufe** der EXE Datei auf Administrator (Kompatibilität der EXE Datei unter Eigenschaften).

### **USB Backupprogramm**

Für die Backupfunktion mittels der Taste auf der Vorderseite des Taurus, muss zuerst das Backupprogramm installiert werden.

- Klicken Sie auf die setup.exe Datei auf der beigelegten CD um die Installation zu starten.
- Folgen Sie den Anweisungen des Installations-Wizards.
- Die Installation wird automatisch einen Shortcut auf der Arbeitsfläche einrichten und das Programm zu den Startprogrammen hinzufügen.
- Falls das Programm jetzt noch nicht läuft, starten Sie es manuell von der Programmliste.
- Sie sollten nun das Symbol in der Task-Leiste sehen.

Rot bedeutet, dass der Taurus nicht verbunden ist.

Blau bedeutet, dass der Taurus verbunden und bereit ist.

Grün bedeutet, dass ein anderes USB Gerät an den

Frontport angeschlossen und bereit für den Backup ist.

Um die Dateien von einer anderen USB Festplatte auf dem Taurus abzuspeichern, verbinden Sie das Gerät zum Frontanschluss und warten Sie bis das Symbol auf grün wechselt. Drücken Sie die Backuptaste und alle Daten werden auf dem Taurus im USB\_Backup Ordner abgespeichert.

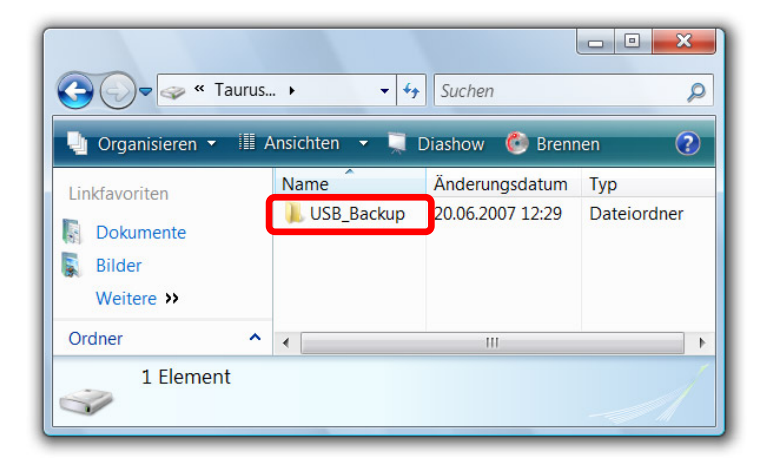

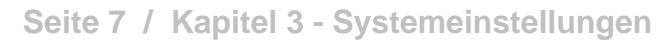

<span id="page-9-0"></span>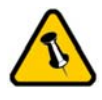

Falls Ihr Gerät nicht sofort erkannt wird, schalten Sie es erst ein, noch bevor Sie das Kabel anschliessen oder sogar noch bevor Sie den Computer einschalten.

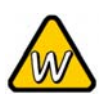

Sie können das Gerät auch mittels Backuptaste entfernen. Drücken Sie die Taste für 3 Sekunden um entweder das angeschlossene USB Gerät oder den Taurus zu entfernen.

### **Installation für den PC**

Bevor Sie das Gerät einschalten, richten Sie zuerst die JBOD Einstellung ein.

Falls Ihr Gerät bereits mit installierten Festplatten geliefert wurde, müssen Sie nichts mehr ändern, ausser Sie bevorzugen eine andere Einstellung.

- Schalten Sie Ihren Computer ein und starten Sie Windows
- Schliessen Sie das Gerät an und schalten Sie es ein
- Warten Sie einen Moment für die Treiberinstallation
- Die Festplatte ist nun auf dem "Arbeitsplatz" eingerichtet

*Für neue Festplatten und erstellen einer Partition, schauen Sie unter "Partitionen & Formatieren".* 

#### **Entfernen der Festplatte**

Um Datenverluste zu verhindern, entfernen Sie die Festplatte folgendermassen:

• Klicken Sie auf das Symbol für externe Geräte

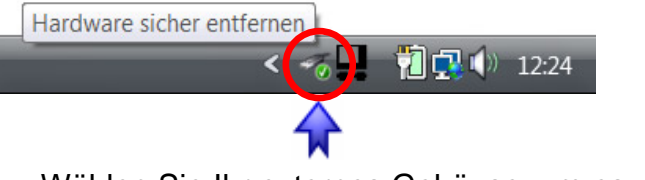

• Wählen Sie Ihr externes Gehäuse, um es zu entfernen

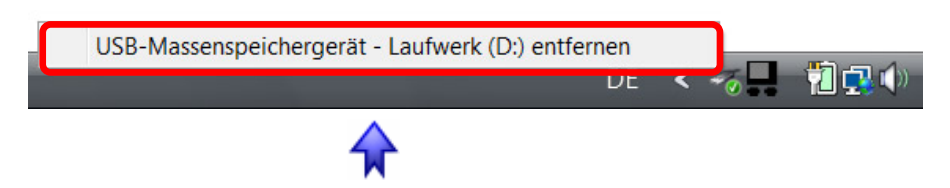

Wenn ein anderes USB Gerät an den Taurus angeschlossen ist und die Backuptaste für 3 Sekunden gedrückt wird, entfernt es das USB Gerät. Wird die Taste noch einmal für drei Sekunden gedrückt wird der Taurus selbst entfernt.

<span id="page-10-0"></span>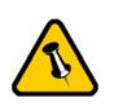

Falls Ihr Gerät nicht sofort erkannt wird, schalten Sie es erst ein, noch bevor Sie das Kabel anschliessen oder sogar noch bevor Sie den Computer einschalten.

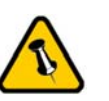

.

Um Datenverluste zu verhindern, folgen Sie immer der Beschreibung auf der rechten Seite für die Entfernung der Festplatte.

### **Installation für den Macintosh**

Bevor Sie das Gerät einschalten, richten Sie zuerst die JBOD Einstellung ein.

Falls Ihr Gerät bereits mit installierten Festplatten geliefert wurde, müssen Sie nichts mehr ändern, ausser Sie bevorzugen eine andere Einstellung.

- Schalten Sie Ihren Computer ein und starten Sie Mac OS
- Schliessen Sie das Gehäuse an und schalten Sie es ein
- Die Festplatte wird automatisch eingerichtet und erscheint auf Ihrem Bildschirm

*Für neue Festplatten und erstellen einer Partition, schauen Sie unter "Partitionen & Formatieren".* 

#### **Entfernen der Festplatte**

- Ziehen Sie das Festplattensymbol in den Papierkorb um das Gerät abzumelden
- Schalten Sie das Gerät aus

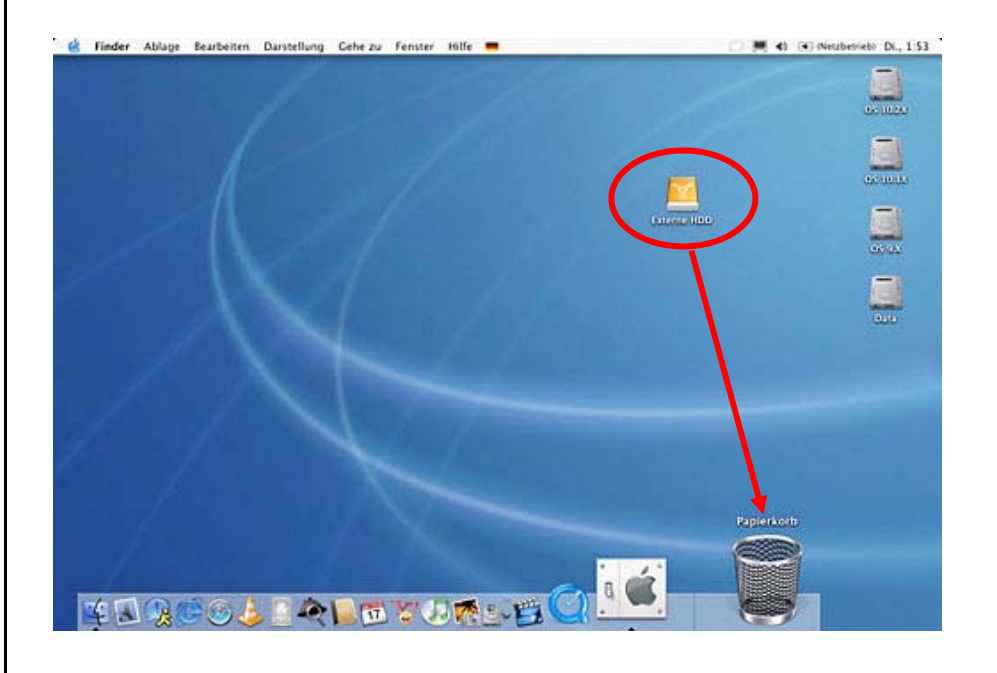

<span id="page-11-0"></span>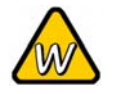

Falls die Festplatte nicht erkannt wird, prüfen Sie die Verbindung und die Stromversorgung!

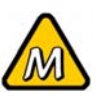

Das NTFS Format kann unter Mac OS nicht bearbeitet werden. Für Mac und PC empfehlen wir das FAT32 Format.

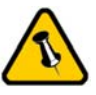

Falls der JBOD Modus eingeschalten ist, erscheint nur eine grosse Festplatte anstelle von zwei Festplatten.

### **Partitionen & Formatieren**

Beachten Sie, dass mit folgenden Schritten alle existierenden Daten auf der Festplatte gelöscht werden! Dies ist normalerweise nur nötig bei einer fabrikneuen Festplatte oder falls die JBOD Einstellung geändert wurde.

#### **Windows OS**

Laufwerk-Verwaltungsprogramm

- Klicken Sie mit der rechten Maustaste auf "Arbeitsplatz" und wählen Sie "Verwaltung"
- Wählen Sie "Laufwerkverwaltung"
- Klicken Sie mit der rechten Maustaste auf die Festplatte, die Sie gerne einrichten möchten und wählen Sie weitere Befehle wie zum Beispiel "Neue Partition"
- Folgen Sie dem Partitions-Wizard

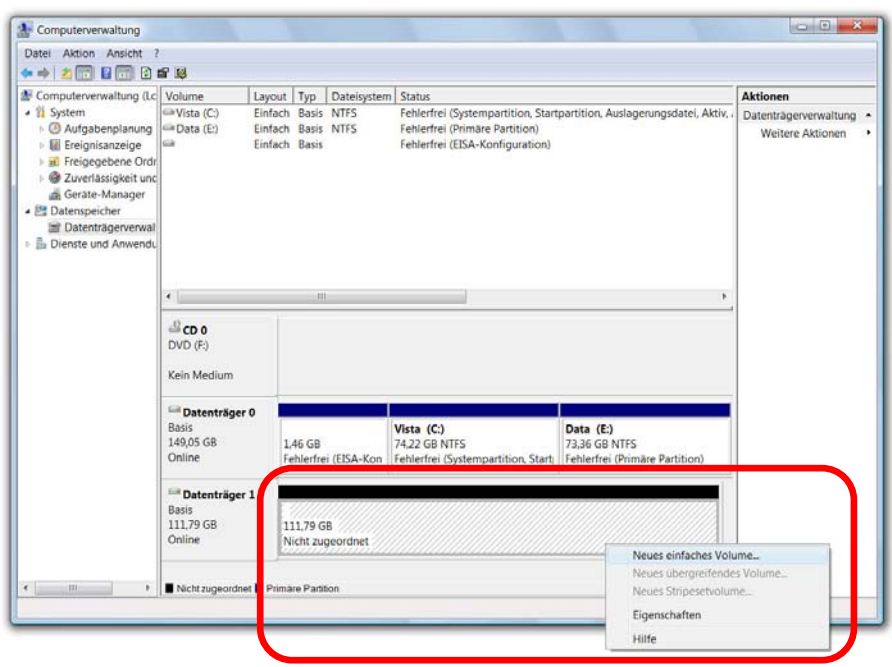

Für Win2000, WinXP und Windows Vista empfehlen wir das NTFS Format zu verwenden.

Unter Win2000, WinXP und Windows Vista mit FAT32 Format ist die grösste Partition 32GB. Für eine grössere wählen Sie das NTFS Format oder verwenden Sie ein spezielles Programm um die Festplatten zu formatieren.

<span id="page-12-0"></span>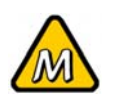

nicht erkannt wird, prüfen Sie die Verbindung, die **Stromversorgung** und eventuelle USB/Firewire Konflikte!

#### **Mac OS**

Für Mac OS X:

- Starten Sie das "Festplatten-Dienstprogramm", welches sich im "Programme" Ordner befindet
- Wählen Sie Ihre externe Festplatte und richten Sie es nach Falls die Festplatte Infrem Bedarf ein

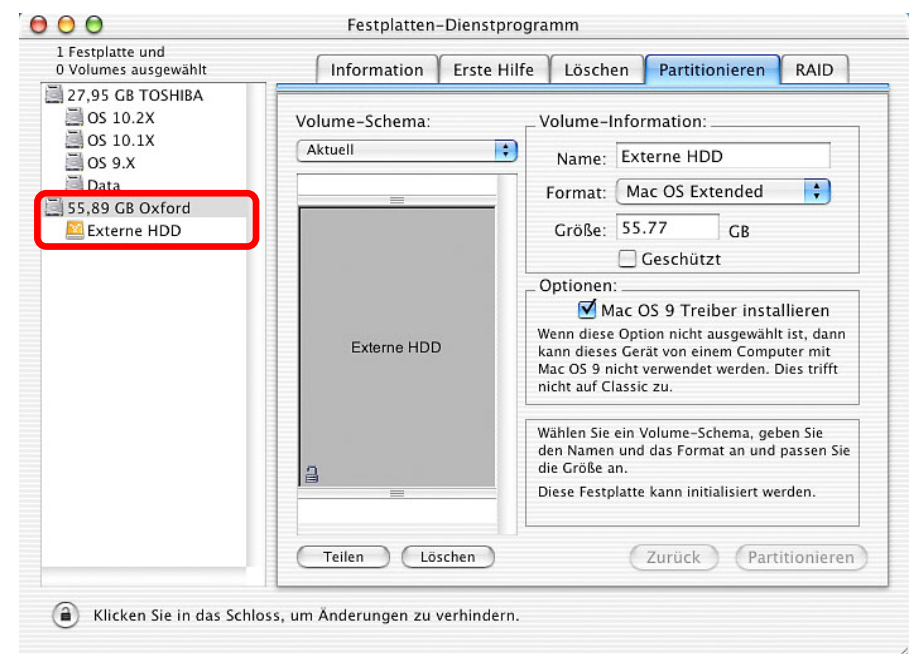

Für Mac OS X empfehlen wir das HFS+ Format (Mac OS Extended) zu verwenden.

Falls Sie das Gerät auch an einem PC verwenden möchten, empfehlen wir das FAT32 Format. Wählen Sie das MS-DOS Format wenn Sie die Festplatte formatieren. Bei FAT32 ist die Grösse einer einzelnen Datei auf 4GB beschränkt.

Wenn der JBOD Modus eingeschalten ist, erscheint nur eine grosse Festplatte anstelle von zwei Festplatten.

<span id="page-13-0"></span>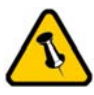

Garantieinformation Ihres Verkäufers aufmerksam durch! Diese kann eventuell von dem hier geschriebenen abweichen!

## **Kapitel 4 - Anhang**

### **Technische Daten**

Für Reparaturen und andere technische Fragen wenden Sie Lesen Sie die Franksich bitte an Ihren Verkäufer oder den Online Support!

### **FAQ**

#### **Q: Mit welchem Dateisystem soll ich meine Festplatten formatieren?**

**A:** Dies kommt darauf an für was und wie Sie das Gerät verwenden möchten. Als Richtlinie empfehlen wir folgendes:

- Win2000 & WinXP  $\rightarrow$  NTFS
- Mac OS  $X \rightarrow HFS+$  (Mac OS Extended)
- Geeignet für PC und Mac  $\rightarrow$  FAT32

#### **Q: Ich habe die Backuptaste gedrückt aber nichts passierte!**

**A:** Um die Backuptaste zu verwenden, muss zuerst das Backupprogramm installiert werden. Vergewissern Sie sich, dass das Programm läuft und das Symbol grün leuchtet bevor Sie die Backuptaste drücken. Für Windows Vista, ändern Sie die Berechtigungsstufe der EXE Datei auf Administrator.

### **Über dieses Handbuch**

Dieses Handbuch wurde für mehrere Versionen des Taurus verfasst. Bilder und Beschreibungen können daher von Ihrem erworbenen Produkt abweichen.

© Copyright 2006 by Macpower & Tytech Technology Co., Ltd. Alle Rechte vorbehalten. Änderungen des Inhaltes dieser Anleitung sind ohne Vorankündigung vorbehalten. Kein Teil dieser Anleitung darf ohne die schriftliche Genehmigung des Herstellers reproduziert werden. Die in dieser Anleitung dargestellten Anzeigebeispiele und Beschreibungen können von den tatsächlichen Anzeigen des aktuellen Produkts oder dem Inhalt etwas abweichen. Macpower & Tytech Technology ist nicht verantwortlich für irgendwelche Schäden oder Verluste, die auf die Verwendung dieser Anleitung zurückzuführen sind.